### WinJammer Help Index

WinJammer is a Windows program which is used to manipulate MIDI data. It allows you to record and playback songs, send and receive MIDI data, and edit the MIDI events. It stores all songs using the standard MIDI file format, so it can share files with many other MIDI software packages, including software for other machines.

WinJammer is not a free program, but is being distributed under the **Shareware** concept. This allows you to test the program to determine whether it is worth anything, and then buy it if you are going to use it. You must register the program if you are going to use it. See the help topic <u>Registration</u> for registration instructions.

WinJammer is also under continuing development. If something doesn't work correctly or behaves strangely, please let me know. I am also open to suggestions for improvements to WinJammer.

This index contains a list of all Help topics available for WinJammer. For information on how to use Help, press **F1** or choose Using Help from the Help menu.

| <u>Quick Start</u> | Quick start up help for first time users. |
|--------------------|-------------------------------------------|
| <u>Commands</u>    | Information on a particular command.      |
| Procedures         | Answers to "How do I" questions.          |
| Keys               | List of various keys used in WinJammer.   |
| Registration       | How to Register WinJammer                 |

# **Quick Start**

Welcome to WinJammer. We will try to get you up and running as fast as possible by describing how to play one of the sample songs. In case you don't have a Roland MT-32 attached, we will also describe how to re-voice the sample songs for your setup.

### Configuration

Before you can play a song the MIDI hardware must be configured. The <u>MIDI Configure</u> command is used to do this.

### **Playing a Song**

Let's start by playing one of the sample songs packaged with WinJammer. Two steps are required to load and play the song.

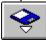

1. Load the song. Select the <u>File Open</u> command through the menu, **Ctrl+O** key or by clicking on the icon shown on the left. Using the dialog box displayed, select one of the sample songs and press Ok. The song will be loaded into memory, and the main window will be updated to show a list of the tracks in the song.

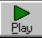

2. Play the song. This part is easy, simply click on the Play icon or press either the <u>Spacebar</u> or the **P** key. For more information check out <u>Playing</u> for how-to information.

### Adjusting the Song

The sample songs that come with WinJammer are voiced for a Roland MT-32 (or one of its brothers: LAPC-1, CM-32L or CM-64). What happens if you don't have one of these? It's fairly easy to change the MIDI channels and patches used in a song, as you will see below.

1. Switch back to the main window. If there are any pop-up windows on top of the main window, they can be closed by selecting them and using their system menu to close the window. For more information see <u>Closing Windows</u>.

2. Select the track to modify. The main window makes it easy to determine what changes you need to make, because the patch number and MIDI channel are displayed for each track. Select the track you want to modify by clicking on it with the mouse or moving the select bar using the up/down cursor keys. See <u>Selecting a Track</u> for more information.

3. Change the MIDI channel. The channel number can be changed temporarily using the Track <u>Information</u> command, or permanently using the Track <u>Change Channel</u> command. Choose Change Channel from the Track menu, and complete the dialog. This will then change the channel number of all MIDI events in the track to the entered value.

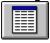

4. Change the Patch. The patch number is changed using the <u>Track List</u> window. This window is opened using the **F2** key, clicking on its icon as shown on the left, or by selecting

it off the Window menu. Edit the program change event by double clicking on it with the mouse or selecting the event and pressing **Enter**. You can then either select another track from the main window, or close the Track List window by pressing **F2** again.

You can now play the song, using the procedure listed above. You should probably also save your changes to the songs (use the <u>File Save</u> command).

# Commands

This index contains a list of the Help available on the various WinJammer Commands. For information on how to use Help, press **F1** or choose Using Help from the Help menu.

| <u>File Menu</u>    | Create, Load or Save files.              |
|---------------------|------------------------------------------|
| <u>Edit Menu</u>    | Copy, Move or Delete tracks in the song. |
| <u>Track Menu</u>   | Perform changes on whole tracks.         |
| <u>MIDI Menu</u>    | Control MIDI devices.                    |
| <u>Song Menu</u>    | Edit Song Parameters                     |
| Window Menu         | Control the windows.                     |
| <b>Options Menu</b> | Customize WinJammer.                     |

# Procedures

This index contains a list of the Help available on the various WinJammer Procedures. For information on how to use Help, press **F1** or choose Using Help from the Help menu.

| <u>Copying a Track</u>  | How to copy the contents of a track.  |
|-------------------------|---------------------------------------|
| <u>Deleting a Track</u> | How to delete a track.                |
| <u>Moving a Track</u>   | Moving a track in the song.           |
| <u>Exiting</u>          | Returning to Windows.                 |
| <u>Recording</u>        | Recording a track.                    |
| Playing                 | How to play the song.                 |
| Selecting a Track       | How to select a track.                |
| Switching Windows       | How to switch between active windows. |
| <u>Opening Windows</u>  | Starting one of the windows.          |
| <u>Closing Windows</u>  | Destroying one of the windows.        |
| Selecting Events        | How to select an event to edit.       |
| Using the Toolbar       | Use of the Toolbar.                   |

## **Windows Keys**

The following keys may be used as short cuts for various commands in the main menu. These keys are active in all windows, except when the song is playing or recording.

| F1                                                   | Help                                       |
|------------------------------------------------------|--------------------------------------------|
| <u>F2</u>                                            | Open or Close the Track List window        |
| <u>F3</u>                                            | Open or Close the Piano Roll window        |
| <u>F4</u>                                            | Open or Close the Play Controls window     |
| <u>F2</u><br><u>F3</u><br><u>F4</u><br><u>Ctrl+0</u> | Open a new song                            |
| Ctrl+S                                               | Save the current song                      |
| <u>Ctrl+A</u>                                        | Save the song after asking for a file name |
| <u>Ctrl+R</u>                                        | Send Reset sequence to all MIDI devices    |
| <u>F6</u><br>Shift+F6                                | Switch to the next window                  |
| <u>Shift+F6</u>                                      | Switch to the previous window              |

The following sets of keys are only supported on some windows. They are grouped by window.

### **Main Window**

| <u>Bksp</u>      | Undo the previous track change            |
|------------------|-------------------------------------------|
| Shift+Del        | Move track into the paste buffer          |
| <u>Ctrl+Ins</u>  | Copy the track into the paste buffer      |
| <u>Shift+Ins</u> | Insert the contents of the paste buffer   |
| Del              | Delete the track from the song            |
| <u>Spacebar</u>  | Start or Stop Play                        |
| Р                | Start play                                |
| R                | Start recording                           |
| F                | Move to the end of the song               |
| W                | Move to the start of the song             |
| S                | Stop playing or recording                 |
| Т                | Adjust the current tempo                  |
| В                | Adjust the starting position for playback |
| <u>M</u>         | Mute the current track                    |
|                  |                                           |

### Track List & Piano Roll Windows

| <u>Enter</u><br><u>Del</u>                            | Edit the current event<br>Delete the current event |
|-------------------------------------------------------|----------------------------------------------------|
| Ins                                                   | Insert a new event                                 |
| D                                                     | Change the note's duration                         |
| R                                                     | Insert a rest before current note                  |
| Ins<br>D<br>R<br>C<br>1<br>2<br>3<br>4<br>5<br>6<br>7 | Make current note part of a Chord                  |
| 1                                                     | Turn current note into a whole note                |
| 2                                                     | Turn current note into a half note                 |
| 3                                                     | Turn current note into a quarter note              |
| $\overline{\underline{4}}$                            | Turn current note into a eighth note               |
| 5                                                     | Turn current note into a sixteenth note            |
| <u>6</u>                                              | Turn current note into a thirty-second note        |
| 7                                                     | Turn current note into a sixty-fourth note         |
| <u>Spacebar</u>                                       | Start or Stop Play                                 |

### **Piano Roll Window Only**

| PgUp      | Move the current note up one octave     |
|-----------|-----------------------------------------|
| PgDn      | Move the current note down one octave   |
| Up        | Move the current note up one semitone   |
| Down      | Move the current note down one semitone |
| Tab       | Move to the next note in the track      |
| Shift+Tab | Move to the previous note in the track  |

# Registration

As discussed in the index, WinJammer is being distributed as **Shareware**. This allows you to evaluate the program to see if it performs properly, before you have to pay for it. It does not allow you to "evaluate" the program forever - if you use it after evaluating it for a week or two, then you **must** register.

To register WinJammer send me a note and a cheque or money order for **\$50 US**. Please include in your note your name, mailing address, current version number and computer/MIDI setup. The current version information is found in the Help About dialog box. If you would like a copy mailed to you, please add an additional \$5, and I will send you the most recent version available. Please note that registration for WinJammer includes registration for WinJammer Player.

I will send your registration keys, which you can then use with the <u>File Register</u> command to unlock the program. If you have a CompuServe account, I will send the registration keys immediately via CompuServe mail, otherwise I will have to send you an old fashioned letter.

I can be reached at:

Dan McKee 69 Rancliffe Road Oakville, Ontario Canada L6H 1B1

Please ensure that you use the correct postage. It currently costs 40 cents to mail a letter from the US to Canada. I know a number of people have had their letters returned because of insufficient postage.

I am also interested in knowing what MIDI boxes you have attached, as I am looking into supporting machine specific things like patch names and drum note names. If I know what you have, then maybe I can support it.

#### Software Excitement!

The good folks at Software Excitement! will also accept registrations for WinJammer. They accept Visa/Mastercard, and will accept international orders. If you want a copy of the program sent to you, they can also do this for a nominal charge.

Software Excitement! can be reached a number of ways.If you are a member ofCompuServe, they have a store in the "Electronic Mall" (GO SE) that you can use for free.They will also take orders via normal mail, phone or fax at:Software Excitement! (Attn:Registrations)6475 Crater Lake HighwayCentral Point, OR 97502Toll Free Phone:(800)444-5457Fax Number:(503)826-8090Non-Toll Free: (503)826-

8082

#### MIDILIB.DLL

A substantial amount of the effort that went into WinJammer was actually spent developing MIDILIB.DLL - the code that actually runs the MPU-401. If you are trying to develop a Windows program that uses a MIDI device, I may be able to help you out.

I am selling a developer's kit so that you can write your own Windows based MIDI programs. This kit includes: printed documentation for the library, the needed include/library files, some example programs with source, a registered copy of WinJammer and limited distribution rights for MIDILIB.DLL. The price for the kit is \$100 US, and any fees paid for WinJammer are deductible from this price.

You will be able to distribute your programs through Shareware channels as long as you make a registered copy of your program available to me. I will advertise your product with all of the Shareware MIDI programs that I produce. You will have to acknowledge me as the author of MIDILIB.DLL, and place certain information in your program's About box.

If you are interested in distributing MIDILIB.DLL in a commercial product, a separate negotiated license is required. Please give me a call to discuss this. If necessary, I will customize a DLL for you.

#### The\*Drums

The first Shareware product using MIDILIB.DLL written by someone other than me has recently been released. This is a great program called The\*Drums, written by Fabio Marzocca. Fabio's description of his program is:

New The\*Drums V3.00 for Microsoft Windows! Universal Editor/Sequencer for drum parts. Build your own drum patterns and songs, and save them as Standard Midi File Format.

Check it out!

#### Support (How to contact me)

There are a number of channels that you can use to contact me. My CompuServe id is 70742,2052. A message there will reach me if sent via mail or if left in the MIDIFORUM. I can also be reached on Internet as 70742.2052@compuserve.com.

I monitor the MIDI conferences on SmartNet, Rime, NorthAmeriNet, Intelec, and Interlink. Address messages it to me to be sure I see it.

I can be reached by telephone at (416)844-1821. Please try to call between the hours of 7 and 9 PM, Eastern Time. If all else fails, you can always write me at the address above.

## Spacebar

The **Spacebar** can be used to start and stop playback from the <u>Track List</u>, <u>Piano Roll</u> or Main window.

If a song is currently playing, pressing the **Spacebar** will cause it to stop. If nothing is playing, the **Spacebar** will cause play to start. For more information, see the topic <u>Playing</u>.

### Mute

The current track can be muted at any time by pressing the  $\mathbf{M}$  key. This is often very useful when recording, or while voicing a song.

The Track Information command can also be used to mute a track.

# **File Menu**

The File menu includes commands that enable you to load or save files, or create a new song.

For more information about a File Menu command, select one of the following topics.

| New             | Create a new song.                |
|-----------------|-----------------------------------|
| <u>Open</u>     | Loads a song file.                |
| <u>Save</u>     | Saves the current song.           |
| <u>Save As</u>  | Saves the song under a new name.  |
| <u>Merge</u>    | Merges a song into current song.  |
| <u>Import</u>   | Import a Adlib ROL file.          |
| <u>Exit</u>     | Exits WinJammer.                  |
| <u>Register</u> | Registers your copy of WinJammer. |

# **Edit Menu**

The Edit menu includes commands that enable you to copy, delete and move tracks within the song.

For more information about an Edit Menu command, select one of the following topics.

| <u>Undo</u>   | Restores the previous contents of a track.       |
|---------------|--------------------------------------------------|
| Cut           | Deletes track, and moves it to the paste buffer. |
| <u>Copy</u>   | Copies track to the paste buffer.                |
| Paste         | Moves track from the paste buffer into the song. |
| <u>Clear</u>  | Clears a track of all events.                    |
| <u>Delete</u> | Deletes a track.                                 |

# **Track Menu**

The track menu includes a number of commands which perform global changes to an entire track.

For more information about a Track Menu command, select one of the following topics.

| <u>Change Channel</u> | Change the MIDI channel of events in a track.     |
|-----------------------|---------------------------------------------------|
| Clear Section         | Delete events in a time range.                    |
| Filter Events         | Delete selected MIDI event types.                 |
| Filter Channel        | Delete MIDI events on some channels.              |
| <u>Information</u>    | Edit track parameters, display track information. |
| <u>Merge</u>          | Merge events from two tracks into one.            |
| <u>Quantise</u>       | Adjust timing of events.                          |
| <u>Replicate</u>      | Copy a section of a track.                        |
| <u>Split</u>          | Split a track into multiple tracks.               |
| <u>Transpose</u>      | Transpose the notes in a track.                   |
| <u>Transform</u>      | Perform transformation on event values.           |

## **MIDI Menu**

The MIDI menu includes items that control the way WinJammer responds to various MIDI events.

For more information about a MIDI Menu command, select one of the following topics.

| <u>Thru</u>             | Determines whether MIDI events are echoed.                    |
|-------------------------|---------------------------------------------------------------|
| Pitch Wheel             | Determines whether continuous controller events are recorded. |
| Exclusive               | Determines whether System Exclusive events are recorded.      |
| <u>Real Time</u>        | Determines whether MIDI Real Time messages are ignored.       |
| <u>Internal Clock</u>   | Timing source is internal.                                    |
| <u>MIDI Clock</u>       | Timing source is from MIDI clock events.                      |
| <u>System Exclusive</u> | Send and Receive MIDI System Exclusive data.                  |
| <u>Sys Ex Customize</u> | Customize System Exclusive request strings.                   |
| <u>Reset</u>            | Sends MIDI reset sequence on all channels.                    |
| <u>Auto Reset</u>       | Automatically send MIDI reset sequence on stop.               |
| <u>Configure</u>        | Configures the MIDI Device.                                   |

### Song Menu

The Song menu is used to edit and set some options that effect the entire song.

For more information about a Song Menu command, select one of the following topics.

TimebaseSets the time base for a new song.Song KeySets the key signature for the song.

### Window Menu

The Window menu controls which windows are displayed.

WinJammer contains three pop-up windows in addition to the main window. The main window is the only window active when WinJammer is started, and shows a list of the tracks in the song. It's used to select a track. The main window also contains the toolbar, which is used to control playback and recording.

The Track List and Piano Roll windows are used to display or edit the events in a single track. The Track List window displays the events in a text format, while the Piano Roll window displays MIDI Note events in a format similar to standard musical notation.

The Play Controls window is used to control the metronome and the patches used in a song.

For more information about one of the WinJammer windows, select one of the following topics.

| <u>Track List</u> | Display or Edit MIDI Events in list format.       |
|-------------------|---------------------------------------------------|
| <u>Piano Roll</u> | Display or Edit Note Events in Piano Roll format. |
| Play Controls     | Control the Patches and Metronome.                |

The Windows Menu is used to open or close one of the three WinJammer windows. If a check mark is shown beside the window's name, then selecting that window will cause it to be closed. If no check mark is shown, the window will be opened.

For further information about how to open and close the windows, select one of the following topics.

Switching Windows<br/>Opening WindowsHow to switch between active windows.Closing WindowsStarting one of the windows.Destroying one of the windows.

## **Options Menu**

The Options Menu occurs in three windows: Track List, Piano Roll and the main window. In each window, the menu contains a different set of options.

Most of these options are stored when you exit WinJammer so that next time you use WinJammer you do not have to customize WinJammer again.

For more information about one of the Options Menu commands, select one of the following topics.

| ROL Pitch Wheel         | Enable MIDI Pitch Wheel events in ROL files. |
|-------------------------|----------------------------------------------|
| <b>ROL Save Patches</b> | Save instrument mapping in ROL files.        |
| Preferences             | Set preferences for WinJammer.               |
| <u>Relative</u>         | Control the interpretation of time changes.  |
| <u>Velocity</u>         | Display or hide the velocity scale.          |
| Dashed Lines            | Display or hide dashed staff lines.          |
| <u>Clef Switches</u>    | Display selected clef staff lines.           |
| <u>Sound Event</u>      | Sound events as they are selected.           |

# **Copying a Track**

In order to duplicate the contents of a track, the following steps must be performed.

1. Select the track you would like to copy by selecting it in the main window. See <u>Selecting</u> <u>a Track</u> for more information.

2. Perform an <u>Edit Copy</u> command (key: **Ctrl+Ins**) to copy the track into the paste buffer.

3. Select the location to insert the new copy of the track. This is done by selecting the track that the new track should be inserted before.

4. Perform an <u>Edit Paste</u> command (key: **Shift+Ins**) to insert the track into the song.

If another copy of the track is desired, repeat steps 3 and 4.

If you only want to copy a section of a track, see the <u>Track Replicate</u> command.

# **Deleting a Track**

In order to delete a track perform the following steps.

- 1. Select the track you would like to delete. See <u>Selecting a Track</u> for more information.
- 2. Perform an <u>Edit Delete</u> command (key: **Del**) to delete the track from the song.

# Moving a Track

In order to move a track to another position in the song, perform the following steps.

1. Select the track you would like to move. See <u>Selecting a Track</u> for more information.

2. Perform an <u>Edit Cut</u> command (key: **Shift+Del**) to delete the track and place it into the paste buffer.

3. Select the location to insert the track, remembering that the track will be inserted before the selected track.

4. Perform an <u>Edit Paste</u> command (key: **Shift+Ins**) to insert the track back into the song.

## Exiting

To exit WinJammer and return to Windows, choose either Close from the main window's system menu or Exit from the File menu. You can also close WinJammer by pressing the **Alt+F4** key combination.

If you have not saved your last set of changes, WinJammer will ask you if you want to save them before exiting.

# Recording

The following steps are required to record a track.

1. Select the track in the song to record into. If the track chosen is not empty, the recorded track will replace it in the song.

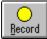

2. Press the **Record** button to start recording.

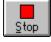

3. Press the **Stop** button when recording is finished.

If you inadvertently record over a track which you did not want to loose, the <u>Edit Undo</u> command (key: **Alt+Bksp**) will restore the original track. If you also want to keep your recorded track, use the <u>Edit Copy</u> (key: **Ctrl+Ins**) or <u>Edit Cut</u> command (**key: Shift+Del**) to copy the recorded track into the paste buffer before restoring the original track.

#### MIDI Clock and Real Time switches.

If you are recording from another MIDI Sequencer or computer, then the Real Time and MIDI Clock switches may prove to be useful. The MIDI Clock switch specifies that the tempo is to be taken from the remote MIDI device, rather than using the internal clock. The Real Time switch allows the remove device to start and stop the recording. For more information, see the <u>MIDI Real Time Switch</u> and the <u>MIDI Clock Switch</u>.

# Playing

A song is played using the toolbar on the main window.

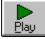

Play is started by pressing the Play button, or pressing **P**. Play can also be started by using the <u>Spacebar</u> in the <u>Piano Roll</u>, <u>Track List</u> or Main windows.

While the song is running, window is updated to show the elapsed time in seconds and the current beat number. As tempo changes or patch changes are encountered, these are also displayed.

The tempo of the song can be changed while it's playing using the tempo scroll bar. There may appear to be a lag when changing the tempo.

# Selecting a Track

The current track is used in the two edit windows, and all of the commands in the Track menu. To change the current track, perform the following steps.

### Using the Keyboard

- 1. Switch to the main window by pressing **F6** one or more times.
- 2. Use the cursor Up/Down keys to change the selected track.

#### Using the Mouse

1. Switch to the desired track by clicking on it in the main window.

See <u>Switching Windows</u> for more information on how to switch to the main window.

# **Switching Windows**

With the multiple windows approach used by WinJammer, a method of rapidly switching between active windows is needed.

#### Using a Mouse

To switch to another window using the mouse, simply click somewhere on the window you wish to switch to. If the window is not active, you can start it using the Window menu of the main window.

You can also switch windows by clicking on an icon on the toolbar. These icons open the window if it is closed, close the window if it is the active window and switch to the window if it is not the active window.

#### Using the Keyboard

Two keys have been provided which will cycle through the active windows. The **F6** key switches to the next window, while the **Shift+F6** key will switch to the previous window. The order of the windows is: Notes List, Piano Roll, Play Controls and Main Window.

The window menu (or short cut key) may also be used to switch control. These commands open the window if it is closed, close the window if it is the active window and switch to the window if it is not the active window.

# **Opening and Closing Windows**

The various windows are opened and closed in three ways. You can use the Window menu of the main window, various short cut keys or the icons on the toolbar.

### **Using the Mouse**

Use the mouse to execute the correct command from the Window menu of the main window. If the window is closed, it will be opened. If it's open and the active window, it will be closed. If it's open and not the active window, it will be made the active window.

You can also click on the appropriate icon on the toolbar. This performs the same way as is described above. The various icons on the toolbar are listed below along with the short cut keys.

### Using the Keyboard

Each window has been assigned a function key which is used to open, close or switch to the window. The short cut keys are listed below.

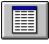

F2

Track List Window

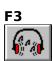

Piano Roll Window

F4 Play Controls Window

# Selecting an Event

To edit or delete an event from a track, you must first select it in either the Track List window or Piano Roll window. This can be done with either the keyboard or the mouse.

#### Track List Window

This window behaves like a normal Windows list box. Select an event by clicking on it with the mouse, or using the cursor keys to move your selection. The event can then be edited by double clicking or using the **Enter** key. The event can be deleted using the **Del** key.

#### **Piano Roll Window**

To select a note in this window with the mouse, simply click on the desired note. With the keyboard, use the **Tab/Shift+Tab** keys to move to the next or previous note. The note can be edited by double clicking or using the Enter key. The event can be deleted using the **Del** key.

## Using the Toolbar

If you have a mouse, the toolbar is a handy short cut to using the menus, just as short cut keys provide abbreviation for keyboard users. In order to use the toolbar you must have a mouse. The various controls on the toolbar are described below.

### Track Name

The currently selected track's name and number is shown in the "combo-box" on the left side of the toolbar. You can select a new track using this instead of the list box in the main window. Clicking on the down arrow on the right side of the track name will cause a list box to appear. You can then scroll this list, and select the desired track by clicking on it.

### File Open & File Save

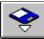

This icon is used as a short cut for the <u>File Open</u> command, which is used to load a song from disk.

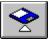

This icon is a quick way of saving the current song. It is identical to the <u>File Save</u> command.

### **Track Information**

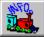

The <u>Track Information</u> command is used to edit global information about a track or to view additional information about a track.

#### Track List, Piano Roll and Play Controls

The next three icons start up, shut down and switch to any one of the three pop-up windows that are used for track editing and playing.

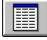

This icon is used to start up, switch to or close down the  $\underline{\text{Track List}}$  window. This window is used to edit a track's data in a list format.

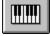

The <u>Piano Roll</u> window is started, switched to or closed down with this icon. It is used to edit a track's note data in a format similar to standard musical notation.

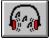

The <u>Play Controls</u> window is used to control patches and the metronome, and can be started, switched to or closed down by clicking on this icon.

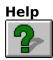

This icon is used to start up the help system that you are presently using to view this with. It is equivalent to the Help Index menu item or the **F1** key.

### **Record & Play**

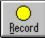

This icon is used to start recording on the current track. This is equivalent to pressing the **R** key on the main window. See the <u>Recording</u> topic for more information.

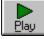

This icon starts playing the song. This can also be done using the  $\mathbf{P}$  key on the main window, or by pressing the <u>Spacebar</u>. See the <u>Playing</u> topic for more information.

#### Rewind & Fast Forward

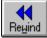

This icon rewinds the current song position back to the start. This can also be done using the  $\mathbf{R}$  key on the main window, or through the use of the **Beat** scroll bar on the toolbar.

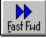

This icon fast forwards the current song position to the end of the song. This can also be done using the  $\mathbf{F}$  key on the main window, or through the use of the **Beat** scroll bar on the toolbar.

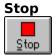

This icon stops the current playback or recording. Playback will automatically stop at the end of the song, but recording normally needs to be stopped manually. The  $\mathbf{S}$  key can also be used to stop play.

#### Beat

The current beat number is displayed while playing or recording. Whenever play is started, it is started at the current beat number. The scroll bar can be used to change the starting point as well. The **B** key can be used to move the focus to the scroll bar, or the mouse can be used to move the scroll position. The rewind and fast forward buttons are also used to control the starting position for playback.

#### Tempo

The current tempo is displayed as a number of beats per minute and on the scroll bar. When playing, all tempo changes are reflected here. The  $\mathbf{T}$  key can be used to move to the tempo scroll bar. The tempo can be changed while the song is playing using the scroll bar.

## File New Command

The File New command is used to clear the current song from memory. It deletes all tracks, and reinitializes the system to its start up state.

If you have not saved the last changes you made to the current file, WinJammer will ask you if you would like to save them before clearing the song.

After clearing the song from memory, before any recording is done, you should always set an initial tempo and time signature in track zero. See <u>Track List Window</u> and <u>Recording</u> for details.

#### Short Cut Key: Ctrl+N

### **File Open Command**

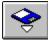

The File Open command is used to load a song from disk. It replaces the current song in memory.

If you have not saved the last changes you made to the current file, WinJammer ask you if you would like to save your changes before loading the new song.

This command will load standard MIDI files from a number of sequencers as well as files saved from WinJammer. For more details on the supported files, see <u>MIDI File Format</u>.

#### Short Cut Key: Ctrl+O

### **File Save Command**

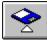

The File Save command saves the current song using the current file name. If there is no current file name, the File Save command is the same as the <u>File Save As</u> command. If a song was previously named using the <u>File Save As</u> command or if the file was loaded using the <u>File Open</u> command, then the file on disk is overwritten by the song.

Files created by WinJammer can be loaded by many other MIDI software packages. For information on the file format used, see <u>MIDI File Format</u>

#### Short Cut Key: Ctrl+S

# File Save As Command

The File Save As command saves the current song, after prompting for a file name. If the entered file name exists, WinJammer will prompt before overwriting the file.

Files created by WinJammer can be loaded by many other MIDI software packages. For information on the file format used, see <u>MIDI File Format</u>

### Short Cut Key: Ctrl+A

## File Merge Command

The File Merge command is used to load a song into memory without losing the contents of memory. This can be used to merge two songs together.

Each track from the merged file is added as a new track. If the timebase of the merged song is different from the current song in memory, the merged song's timebase is adjusted to match. This means that you should make sure that the current song's timebase is reasonable before performing the merge. Use the <u>Song Timebase</u> command to do this.

Once the song has been merged into memory, you should edit and/or merge the tempo and time signature events into track zero using the <u>Track Merge</u> command.

The song key of the merged file is ignored. The two songs are not adjusted to make sure they are in the same key signature. You will have to do this yourself, using the  $\underline{\text{Track}}$   $\underline{\text{Transpose}}$  command.

### **File Import Command**

The File Import command is used to import an Adlib ROL file into memory. A dialog box is displayed allowing you to select the file to load. Once a file is selected, the ROL file is read into memory.

A second dialog box is displayed after the song has been loaded. Using this dialog box, you can select appropriate MIDI patch numbers to match the instruments in the ROL file. Once you assign patch numbers to all ROL instruments, all of the patch numbers will be added to the converted file. If the <u>ROL Save Patches</u> switch is on, the patch assignments will be saved for the next time you wish to import a file.

After the import operation is complete, track zero will contain time signature and tempo change events only. The track name of this track will be the same as the ROL file name.

Each track converted will be named after the first instrument found in the track. The second instrument found will be used as the instrument name. The output track is monophonic, and is assigned to channel one. The only possible events that will be produced are note events, pitch wheel changes and patch changes. The production of pitch wheel changes is controlled by the <u>ROL Pitch Wheel</u> switch on the options menu. Since the track volume commands from the ROL file are translated into velocity, you may need to adjust the velocity scale of the tracks using the <u>Track Transform</u> command. Finally, you should assign appropriate channels to the tracks using the <u>Track Change Channel</u> command.

# File Exit Command

The File Exit command will terminate WinJammer, and return to Windows. If the last changes to the current file have not been saved, WinJammer will ask if you would like to save them before exiting.

### **File Register Command**

The File Register command is used to register your copy of WinJammer. Once registered, the reminder dialog will no longer appear. The track name field will also be able to be entered and saved, and the About box will display the registration information.

To register the program, you must carefully enter the registration information. Please take care to enter the three fields exactly as I sent them to you, or the registration will fail.

For more information on registration, including the cost and how to do it, see the <u>Registration</u> topic.

# **Edit Undo Command**

The Edit Undo command is used to undo the previous operation on a track.

All commands which cause a track to be changed will copy the original track into the undo buffer before making any changes.

The Edit Undo command will switch the contents of the undo buffer and the original track. A second Edit Undo command will undo the previous undo.

#### Short Cut Key: Alt+Backspace

### **Edit Cut Command**

The Edit Cut command copies the contents of the current track into the paste buffer. The previous contents of the paste buffer are lost. The track is then removed from the song.

This command can not be reversed using the <u>Edit Undo</u> command, however the <u>Edit Paste</u> command can be used to insert the track back into the song.

#### Short Cut Key: Shift+Delete

# Edit Copy Command

The Edit Copy command copies the contents of the current track into the paste buffer. The previous contents of the paste buffer are lost.

This command can not be reversed.

#### Short Cut Key: Ctrl+Insert

### Edit Paste Command

The Edit Paste command inserts the contents of the paste buffer into the song **before** the current track. All tracks from the current track to the last track are shifted down to make room for the new track.

A track is placed into the paste buffer using either the <u>Edit Copy</u> or <u>Edit Cut</u> commands.

#### Short Cut Key: Shift+Insert

# **Edit Clear Command**

The Edit Clear command will clear the contents of the track. It removes all events from the track. The original track is not available for an <u>Edit Paste</u> operation, however it can be recovered using the <u>Edit Undo</u> command.

# **Edit Delete Command**

The Edit Delete command will delete the contents of the track, without copying the track into the paste buffer. The deleted track is not available for an <u>Edit Paste</u> operation, however it can be recovered using the <u>Edit Undo</u> command.

#### Short Cut Key: Del

### **Track Change Channel Command**

The Change Channel command will change the channel number of selected events in a track.

A dialog box is displayed prompting for a channel range and the new channel number. All MIDI events in the track which have a channel number in the entered range will have their channel number set to the new value.

For example, assume there were two events in the track:

| 1:000 | Note | On | 3 | C 5 | 64 | 0:059 |
|-------|------|----|---|-----|----|-------|
| 2:000 | Note | On | 4 | E 6 | 64 | 0:119 |

If a change channel command were carried out, selecting a range of 4 to 16, with a new channel of 1, the following would result:

| 1:000 Note | On | 3 | C 5 | 64 | 0:059 |
|------------|----|---|-----|----|-------|
| 2:000 Note | On | 1 | E 6 | 64 | 0:119 |

# **Track Clear Section Command**

The Clear Section command is used to delete all events in a range from a track.

A dialog box is displayed, allowing the entry of the start and ending times. These times are inclusive, that is if a starting time of 1:000 is specified then an event with a time of 1:000 will be deleted. This command will not effect any events outside of the specified time range. Events starting after the end of the range will not have their starting times changed.

# **Track Filter Events Command**

The Filter Events command is used to delete certain MIDI events from a track.

A dialog box is displayed, which is used to select which event types are to be deleted from the track. Selecting an event causes an "x" to be displayed in the check box, which will cause any events of this type to be deleted from the track.

# **Track Filter Channel Command**

The Filter Channel command is used to delete all MIDI events in a channel range from a track.

A dialog box is displayed, which is used to select the range of channel numbers to delete. All events with a channel number in the specified range will be deleted.

Non MIDI events such as tempo and time signature events will never be deleted.

#### **Track** Information Command

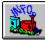

The Track Information command is used to edit global information about a track, as well as display useful track information.

The following is a list of the fields that can be modified using this command.

**Track Name** is the name that is assigned to the track. It's displayed in the main window, used to identify the track in dialog boxes and saved in the file.

**Instrument** is the name of the type of instrument used in the track. It's displayed in the main window and saved in the file.

**Force to Channel** is used to force all events in the track to be output on a single MIDI channel. The forced channel is not saved in the file when the song is saved.

**Mute Track** is used to mute a track during playback. The muted status of a track is not saved.

**Velocity Adjust by** is a quantity to be added to the velocity of all MIDI Note On events. This is often used to control the volume of the notes. Negative adjustments are supported by simply entering a negative value. Velocity adjustments are not saved, however the <u>Track</u> <u>Transform</u> command can be used to perform a permanent velocity adjustment.

**Semitones to Transpose** is used to transpose the track during playback. Negative transpose amounts can also be used. The transpose amount is not saved. See the <u>Track</u> <u>Transpose</u> command for a permanent transpose command.

#### **Information Displayed**

If all events in the track occur on the same MIDI channel, that channel number is displayed. If more than one channel is used, the message "MIDI Events on Multiple Channels" is displayed instead. If there are no MIDI events in the track, the message "No MIDI Events" is displayed.

The total track time length is displayed, along with the number of events in the track and the number of bytes required to hold the track.

The maximum number of simultaneous notes that are on at any given time is displayed. If only one note is on at a time, the message is "Monophonic Track". If no note events are found in the track the message will be "No Notes in Track".

The range of note events is displayed. This is often useful when converting drum tracks between different drum machines. The note range is shown by both note name and decimal MIDI note number. The octave number displayed can be adjusted using the <u>Options Preferences</u> command.

If a MIDI Program Change event occurs in the track, the selected patch number will be displayed. If multiple patches are used, a message will indicate this as well. The patch base can be adjusted using the <u>Options Preferences</u> command.

# **Track Merge Command**

The Track Merge command is used to combine the contents of two tracks into one. All events from both tracks are placed into the destination track, in the appropriate order.

Since only the destination track is changed, the <u>Edit Undo</u> command will restore the previous contents of the destination track.

### **Track Quantise Command**

The Track Quantise command is used to globally alter the timing of all events in a track.

The starting time for all events in the track will be adjusted so that they start on a time which is an even multiple of the entered time.

The note lengths can also be quantised if desired. The three possible actions that can be performed on the note lengths are:

| Unaffected | do not adjust any note lengths           |
|------------|------------------------------------------|
| Aligned    | quantise note lengths                    |
| Equal      | set all lengths to the quantisation time |

In the event that you make a mistake performing this command, the <u>Edit Undo</u> command can be used to restore the track to its original value.

For example, assume that the track contained the following:

| 0:118 Note | On    | 3 | С | 5 | 64 | 0:073 |
|------------|-------|---|---|---|----|-------|
| 1:112 Note | On    | 3 | Ε | 6 | 65 | 1:010 |
| 2:049 Note | on on | 3 | F | 5 | 40 | 0:080 |

#### Quantisation with lengths **Unaffected** and a **Time Interval** of 60 (eighth note) will produce:

| 1:000                                           | Note  | On    | 3 | C 5 | 64 | 0:073 |
|-------------------------------------------------|-------|-------|---|-----|----|-------|
| 2:000                                           | Note  | On    | 3 | E 6 | 65 | 1:010 |
| 2:060                                           | Note  | On    | 3 | F 5 | 40 | 0:080 |
| With lengths <b>Aligned</b> , result            | would | d be: |   |     |    |       |
| 1:000                                           | Note  | On    | 3 | C 5 | 64 | 0:059 |
| 2:000                                           | Note  | On    | 3 | Е б | 65 | 0:119 |
| 2:060                                           | Note  | On    | 3 | F 5 | 40 | 0:059 |
| With lengths <b>Equal</b> , resulting track is: |       |       |   |     |    |       |
| 0:118                                           | Note  | On    | 3 | C 5 | 64 | 0:059 |
| 1:112                                           | Note  | On    | 3 | E 6 | 65 | 0:059 |
| 2:049                                           | Note  | On    | 3 | F 5 | 40 | 0:059 |

#### Track Replicate Command

The Replicate command is used to make one or more copies of a section of a track.

A dialog box is displayed, which is used to select a range to copy from, a starting time for the first copy and the number of times to copy the section.

All events in the source range are copied. The times specified are inclusive, that is if an event starts at one of the boundary times then it will be included in the copy.

The starting time entered is the time that the "from" time is mapped to. When more than one copy of the section is made, the starting time for the new copy is the previous starting time plus the length of the source range.

For example, suppose the original track contained the following:

| 1:000 Note On | 3 | C 5 | 64 | 0:073 |
|---------------|---|-----|----|-------|
| 2:000 Note On | 3 | E 6 | 65 | 1:010 |
| 2:060 Note On | 3 | F 5 | 40 | 0:080 |

If a copy was made with source from 2:00 to 3:00, with a starting time of 4:00 and two copies are made, then the following track will result:

| 1:000 | Note | On | 3 | С | 5 | 64 | 0:073 |
|-------|------|----|---|---|---|----|-------|
| 2:000 | Note | On | 3 | Е | 6 | 65 | 1:010 |
| 2:060 | Note | On | 3 | F | 5 | 40 | 0:080 |
| 4:000 | Note | On | 3 | Е | 6 | 65 | 1:010 |
| 4:060 | Note | On | 3 | F | 5 | 40 | 0:080 |
| 5:000 | Note | On | 3 | Е | 6 | 65 | 1:010 |
| 5:060 | Note | On | 3 | F | 5 | 40 | 0:080 |

# Track Split Command

The Track Split command is used to split a track into one or more tracks. There are four different ways that a track can be split.

**Channel**: specifies that each output track should only contain events on one MIDI channel. If the source track also contains non-MIDI events such as a tempo change, an additional track will be created for these non-MIDI events.

**Event**: each different event type will be split into a separate track. For instance a track containing note events and program changes would be split into two tracks.

**Individual Note**: each output track will only contain one note's events. This would primarily be used when converting a song from one drum machine to another. This will in general create a large number of tracks.

At: performs a split at a specified note. The source track will be split into two tracks.

Since only the source track is changed, the <u>Edit Undo</u> command will only restore the previous contents of it. The split tracks must then be manually deleted.

#### Track Transpose Command

The Track Transpose command is used to transpose all note events in the track. There are two types of transpositions supported.

A Normal Transposition is performed by adding a number of semitones to each note. This corresponds to a change in the key signature of the track. To transpose up one octave, you must transpose 12 semitones. To transpose down one octave, use -12 instead.

**In Key** transposition is a special type of transposition, where the track is moved up or down without changing the key of the track. For example if a standard C scale is moved up one tone, you get a C scale from D to D.

When performing an **In Key** transposition, you must enter the current key of the song and the number of tones to transpose. A transposition of 7 tones is equivalent to a normal transpose of one octave.

**Suggestion**: A song written in a major key can be converted into a minor key by performing an In Key transpose of -2 tones, followed by a normal transpose of 3 semitones.

The <u>Track Information</u> command can be used to temporarily transpose a track for playback.

#### Track Transform Command

The Track Transform command is used to transform all events in a track according to the formula:

new = ( (old + add ) \* mult ) / div

In other words, the original data has an amount added to it (which may be negative). The result is multiplied by a number, and this result is divided by another amount. The resulting value is range checked to ensure it is valid, and this result becomes the new value.

The event data to be transformed can be any of the following: Note Velocity, Key Pressure, Control Change, Channel Pressure, Pitch Wheel, Song Tempo, Event Start Time or Note Length.

This command can do some very powerful things to your data, such as: adjusting the velocity of a track, evenly adjusting the tempo of a song, quantising events etc.

Consider the following problem. You have a track which has velocities between 0 and 127 which you want to adjust into the range 0 to 100. You could adjust these by adding -27 (multiply by 1, divide by 1), which would probably make some notes too soft. A better way would be to add zero, multiply by 100 and divide by 127. This will evenly re-map the velocities.

A similar process can be used to adjust a song's tempo. If there are a few tempo events, you might find it easier to edit them. If there are a large number of tempo events, and you want to speed up the tempo by 5% as an example, then add zero, multiply by 105 and divide by 100.

### **MIDI Thru Switch**

This switch determines whether MIDI events received are echoed. If this switch is on (checked), all MIDI events received by the MIDI hardware are echoed to all output devices. This effectively changes the MIDI Out ports into MIDI Thru ports.

#### **MIDI Pitch Wheel Switch**

This switch determines whether MIDI continuous controller information is recorded. If the switch is on (checked), MIDI continuous events will be recorded. Otherwise these events are ignored. The following table shows the effect that this switch has on each event type:

| Event | Туре            | On       | Off      |
|-------|-----------------|----------|----------|
| 0x8n  | Note Off        | recorded | recorded |
| 0x9n  | Note On         | recorded | recorded |
| 0xAn  | Key Pres        | recorded | ignored  |
| 0xBn  | Ctrl Chg, 0-63  | recorded | ignored  |
| 0xBn  | Ctrl Chg, 64-95 | recorded | recorded |
| 0xCn  | Pgm Chg         | recorded | recorded |
| 0xDn  | ChnlPres        | recorded | ignored  |
| 0xEn  | PitchWhl        | recorded | ignored  |

This switch only operates when recording. The MIDI continuous controller events are always sent during playback if they are found in a track.

# **MIDI Exclusive Switch**

This switch will be implemented in a future release.

#### **MIDI Real Time Switch**

This switch determines whether WinJammer responds to or ignores MIDI real time messages: Start (0xFA), Stop (0xFC) and Continue (0xFB).

If the switch is on, a MIDI Stop will cause playing or recording to stop.

If the switch is on, a MIDI Start or MIDI Continue will cause recording or playback to start. Otherwise a Start or Continue message is ignored. WinJammer makes no distinction between Start and Continue.

If this switch is on, starting play or record will set WinJammer up for the operation, but not actually start it. The <u>Toolbar</u> will show "Waiting..." instead of a beat number. When the MIDI Start or Continue is received, this will change to the normal beat counter. If a MIDI Stop is then received, play or record will stop.

### **MIDI Internal Clock Switch**

This switch is used when the source of all timing events is internal to the MIDI controller. Normally this switch should be on.

When Internal clocking is used, the MIDI processor on the interface card generates its own tempo events. This means that the song's tempo is determined by the tempo commands contained in the song.

The other currently supported clock source is described in <u>MIDI Clock</u>.

### **MIDI Clock Switch**

This switch is used when an external MIDI device is to be used as the "master". This external master device must send MIDI clock events 24 times per beat. This is used to control the tempo of all recordings and playbacks.

When MIDI Clocking is used, any tempo events in the song are ignored. The tempo bar in the <u>Toolbar</u> window is also ignored.

Under normal circumstances the Internal Clock should be used.

### **MIDI System Exclusive Command**

This command is used to send and receive bulk MIDI data. Normally this would be MIDI System Exclusive messages.

The dialog box displayed will allow you to load and save files from disk, move data into and out of the clipboard and send or receive data from the MIDI device. Each of these operations is described here.

#### **Receiving data from a MIDI Device**

The combo-box and Receive button are used to receive data from an attached MIDI device. The request string currently shown in the combo-box is transmitted, and the program records everything it receives. The number of bytes received is displayed while recording. To stop recording, press the Stop button. The request strings can be customized using the <u>Sys Ex Customize</u> command.

#### Sending data to a MIDI Device

The Send button causes the current contents of the buffer to be transmitted. A delay is inserted between MIDI System Exclusive messages, which can be adjusted using the <u>Sys Ex</u> <u>Customize</u> command.

#### Loading and Saving Data

The Load button is used to load a file into the buffer. The Save button is used to save the current contents of the buffer in a file. These files are in a standard format, normally known as MIDIEX. This type of file contains raw MIDI data, without any headers or other information. This format is widely used, which allows files to be readily shared.

#### **Filtering the Buffer**

The Filter button causes the current contents of the buffer to be examined and all data other than MIDI System Exclusive data to be deleted. This would normally be done after recording a bulk dump.

#### **Clipboard Support**

The Copy and Paste buttons are used to exchange data with other programs through the Windows clipboard. The Copy button causes the current contents of the buffer to be converted into readable ASCII, and placed into the clipboard as a text file. This can then be edited by a program such as Notepad. The Paste button performs the reverse, the contents of the clipboard are converted back into raw data, and placed into the clipboard.

The input accepted by Paste may contain comments and blank lines as required to make the file more understandable by humans. The format used is compatible with the old format accepted by the old MIDI Send Hex command from the previous versions. The following is an example of a valid file.

```
;
; The following will set the master volume of a MT32 to 100
; Comments are from a semicolon to the end of the line
;
```

- ; Blanks, Tabs and New Lines are ignored
- ; UPPER and lower case are allowed in hex numbers

F0 41 10 16 12 10 00 16 64 76 F7

; the following repeats the previous command

f0 4110161210 0 166476 f7

### **MIDI Sys Ex Customize Command**

This command is used customize the settings used in the <u>System Exclusive</u> command. This includes the various dump request commands, the default MIDIEX file extension and the delay between system exclusive commands when transmitting.

Although the request strings were intended to be used to request dumps from MIDI devices, any string that you wish to send can be entered here. For example, you may wish to include a reset command which you occasionally need to send.

Whenever this command is executed and there are no request strings stored, the strings will be reloaded from the executable file.

#### Help!

I would like to expand the default request strings beyond the current MT-32 strings, but I need your help to do this. If you have some request strings which you would like to see included in a future release of WinJammer I would be happy to add them. Just send them to me and you'll see them next time around.

### **MIDI Reset Command**

This command causes a MIDI reset sequence to be transmitted on all channels. The reset sequence is as follows:

| 7B | 00             | ;all notes all                            |
|----|----------------|-------------------------------------------|
| 01 | 00             | ;modulation wheel to zero                 |
| 07 | 7 F            | ;volume to max (127)                      |
| 40 | 00             | ;sustain pedal off                        |
| 00 | 40             | ;centre pitch wheel                       |
|    | 01<br>07<br>40 | 7B 00<br>01 00<br>07 7F<br>40 00<br>00 40 |

#### Short Cut Key: Ctrl+R

### **MIDI Auto Reset Switch**

This switch causes a MIDI reset sequence to be transmitted on all channels when playback is stopped. The reset sequence is as follows:

| Bx | 7B | 00  | ;all notes all            |
|----|----|-----|---------------------------|
| Bx | 01 | 00  | ;modulation wheel to zero |
| Bx | 07 | 7 F | ;volume to max (127)      |
| Вx | 40 | 00  | ;sustain pedal off        |
| Εx | 00 | 40  | ;centre pitch wheel       |
|    |    |     |                           |

### **MIDI Configure Command**

This command is used to configure WinJammer for the hardware on your particular machine. You must do this before you can play or record.

The dialog box displayed is used to select the proper I/O base address and interrupt number for the MIDI adapter. At this point, WinJammer only supports a Roland MPU-401 (or compatible).

Once you have successfully configured WinJammer, this configuration information is remembered in the WINJAMMR.INI file, so you should only have to configure once. The configuration is also tested whenever WinJammer is started, to make sure your equipment has not been changed.

#### **Choose Default First**

The original Roland MPU-401 came fixed at one spot: base I/O port of 330H and interrupt number 2. There were no switches or jumpers that could be used to change this configuration - you had to cut traces and use your soldering iron. Roland's current adapters are similar, and don't really let you move the board around.

For this reason, the vast majority of machines with MIDI ports have them installed at this default location. Unless you know for certain that the MIDI device had to be moved, choose Default in the dialog box. This will probably work correctly.

#### **Configuring for Non-Standard Installations**

If you know what your configuration is, simply select the appropriate settings and press Ok. When Ok is pressed, the device will be tested (a reset is performed), and if all is well, the device is configured.

If you don't know what your configuration is, you will have to resort to the old trial and error approach. You can try various settings until you find the correct one. Note that WinJammer will probably detect an incorrectly set base I/O port address, and give you the message: "Configuration Failed." If your machine simply hangs without giving you any warning (big red switch time), then the base I/O port is probably correct but the interrupt number is wrong. Try again with the same base I/O port address and another interrupt number.

#### As a Last Resort

In the event that the base I/O address you are listed is not in the dialog box, you can manually edit the file WINJAMMR.INI to set the base address. WINJAMMR.INI is normally found in your C:\WINDOWS directory.

There are two entries in WINJAMMR.INI which are used to determine the configuration of the MIDI device. Both must be correct (and non-zero) for things to work.

The entry "IOBase=???" contains the base I/O address of the device - as a DECIMAL number. You can enter your base I/O address here. The entry "IRQ=" contains the interrupt number. Simply enter the correct interrupt number in here.

When WinJammer starts up it will test the MIDI device and let you know if it disagrees with your settings. If the machine hangs, you have probably configured for the wrong interrupt number.

If you had to use this to configure WinJammer, please send me a note telling me about your setup so that the next guy will not have to do the same thing.

#### Still Having Problems?

I have had a few reports of the program not running properly on 286 based machines in Standard mode. It seems to run in real mode however. I'm working on this at this point, but I would love to hear from you if you are having similar problems. Please make sure you write down and send me the information that is displayed when the configuration fails.

I have also had a number of questions about configuration which are hardware related. At this point in time, WinJammer **requires a Roland MPU-401** or equivalent. Sorry but a Sound Blaster, Sound Blaster Pro, Thunder Board, ATI F/X Sound Board or Midiator won't work. I am presently working on a version which will run under the Windows Multimedia Extensions. Most of these devices will be supported through the MME at that time.

### Song Timebase Command

This command sets the number of "ticks per beat" used in a song. This effects the resolution of a song's timing. In standard time (4/4), the number of ticks per beat is the number assigned to a quarter note.

The song's timebase can be set or changed at any time. When the timebase is changed, all events are adjusted to conform to the new timebase. A note that was a quarter note before will start at the same time, and still be a quarter note.

When a ROL file is imported, or when you load a file from another sequencer, you may get an error message when you try to play the song saying that the timebase is invalid. If this occurs, simply adjust the timebase to one of the values listed in the Song Timebase dialog box. If in doubt as to what to choose, try 120.

The default timebase is 120. The Roland MPU-401 supports timebases from 48 to 192. The other supported timebases are mapped internally by WinJammer to one of these timebases. The normal minimally acceptable timebase is 96.

# Song Key Command

The Song Key command is used to specify the current song's key signature. Currently only a single key signature can be used for a song, although it can be changed anytime.

The key signature is used to determine the name of each note in the Track List window. It is also used to determine the colour and placement of the note on the staff in the Piano Roll window.

For example, if the key signature was G (one sharp), then the names of any accidentals would be changed to reflect a sharp rather than a flat (C# instead of Db). In the Piano Roll window, an F# would now be displayed as a normal note in gray rather than a note in gray.

This command has no effect on anything other than how the notes are displayed. Changing the key signature will not cause and tracks to be automatically transposed.

#### **Track List Window**

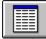

This window is used to edit the contents of the current track. The track events are displayed in a list format, so all events in the track can be edited and viewed in this window.

Events are selected in the track list window by moving the select bar to the desired event. The list can be scrolled using the scroll bar or normal Windows scrolling keys.

There are various commands available when using the Track List window. These are fully explained in the following topics.

| <u>Event Menu</u> | Used to insert/delete/edit single MIDI events |
|-------------------|-----------------------------------------------|
| Options Menu      | Customize WinJammer.                          |

The following topics will help to describe how to perform various tasks in the Track List window.

| Switching Windows | How to switch between active windows. |
|-------------------|---------------------------------------|
| Opening Windows   | Starting one of the windows.          |
| Closing Windows   | Destroying one of the windows.        |
| Selecting Events  | How to select an event to edit.       |

#### **Track List Abbreviations**

In the track list screen different abbreviations are used to depict the various event types. The following is a list of the abbreviations used and where appropriate, their MIDI status byte.

| Tempo<br>TimeSig | set of new tempo for song<br>change in time signature |
|------------------|-------------------------------------------------------|
| Note On          | MIDI Note On event: 0x9n                              |
| KeyPres          | MIDI Key Pressure (Key After Touch): 0xAn             |
| CtrlChg          | MIDI Control Change: 0xBn                             |
| Pgm Chg          | MIDI Program (patch) Change: 0xCn                     |
| CnIPres          | MIDI Channel Pressure (After Touch): 0xDn             |
| PtchWhl          | MIDI Pitch Wheel (Bender): 0xEn                       |

#### **Piano Roll Window**

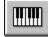

This window is used to display and edit the contents of the current track. The track's note events are displayed in a graphical format, similar to both standard musical notation and "piano roll" notation.

Each note event is shown in a standard musical staff as a rectangle. The vertical position of the rectangle is the correct location on the staff, depending on the <u>Song Key</u>. The note's starting time determines the start of the rectangle, and the width of the rectangle is determined by the length of the note. Accidentals (sharps and flats) are shown in a second colour.

The screen can be scrolled horizontally using either the scroll bar or the cursor keys. If some notes are not being displayed because the window is too small, the window can be resized so that they may be seen.

There are various commands available when using the Track List window. These are fully explained in the following topics.

| <u>Event Menu</u> | Used to insert/delete/edit single MIDI events |
|-------------------|-----------------------------------------------|
| Options Menu      | Customize WinJammer.                          |

The following topics will help to describe how to perform various tasks in the Track List window.

Switching Windows<br/>Opening WindowsHow to switch between active windows.Closing Windows<br/>Selecting EventsDestroying one of the windows.How to select an event to edit.

#### **Play Controls Window**

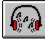

The Play Controls Window is used to control a song while it is playing. It consists of two groups of controls, each of which is used to control different aspects of the playback.

#### Metronome

The controls contained in the Metronome box are used to control the metronome and the count-in at the start of the playback. The buttons are used to turn the metronome off, on or on with accents at the start of each measure. The number of beats of initial delay is entered as the count in amount.

The metronome is only active while playing or recording.

#### Patches

The patches section is used to display the last patch (MIDI program change) sent on each MIDI channel. Every time a patch is sent on a channel, the screen is updated.

If you would like to experiment with different patches while the song is being played, you can edit the patch number for any MIDI channel. Simply input the new patch number, and it's sent out the correct channel.

You can also change the patch number for any channel when the song is not playing, because any patch number entered is immediately sent.

The Lock Patches switch controls whether the patches contained in the song are to be sent. If this switch is on, then the patches in the song are filtered from the tracks as the song is played. This allows you to easily fiddle with the patches for the song without having to edit the individual tracks.

# **Event Menu**

The Event Menu on the Track List and Piano Roll windows is used to edit, insert and delete events in a track. It contains the following commands.

| <u>Edit</u>                     | Edit the currently selected event.                  |
|---------------------------------|-----------------------------------------------------|
| Insert                          | Insert a new event into the track.                  |
| Delete                          | Delete the currently selected event.                |
| Duration                        | Change the length of the note and adjust next note. |
| Rest                            | Add rest before current event.                      |
| Chord                           | Create a chord with two events.                     |
| <u>Search</u>                   | Search for an event type.                           |
| <u>Next</u>                     | Search for the next event of the selected type.     |
| <u>Previous</u>                 | Search for the previous event of the selected type. |
| <u>Dotted</u>                   | Make dotted notes.                                  |
| <u>Triplet</u>                  | Make triplets.                                      |
| <u>1</u>                        | Turn current note into a whole note.                |
| <u>2</u>                        | Turn current note into a half note.                 |
| 1<br>2<br>3<br>4<br>5<br>6<br>7 | Turn current note into a quarter note.              |
| <u>4</u>                        | Turn current note into a eighth note.               |
| <u>5</u>                        | Turn current note into a sixteenth note.            |
| <u>6</u>                        | Turn current note into a thirty-second note.        |
| <u>7</u>                        | Turn current note into a sixty-fourth note.         |
|                                 |                                                     |

# **Event Edit Command**

This command is used to edit the currently selected event.

A dialog box will be displayed containing the current event. Any changes can then be made to the event. Whenever a change is made, it is validated, and if the entered value is illegal then a valid value is substituted.

The middle C octave number and patch base can be set using the <u>Options Preferences</u> command. The current setting of the <u>Options Relative</u> switch will also effect the way a change in time is handled.

#### Short Cut Key: Enter or Double Click

# **Event Insert Command**

This command is used to insert a new event into a track.

A dialog box is displayed asking what type of event you want to insert. Once you have selected an event type, a second dialog box is displayed to allow entry of the event. This second dialog box will be filled in with as much information as is possible from the currently selected event.

There is no requirement to insert events in sequence in the track as WinJammer will automatically find the appropriate location in the track for your new event.

The middle C octave number and patch base can be set using the <u>Options Preferences</u> command.

Short Cut Key: Ins

### **Event Delete Command**

This command is used to delete the currently selected event from the track.

While is it not possible to undo an event that was deleted by accident, you can undo all of your changes to the track by closing the Track List or Piano Roll window, then selecting <u>Edit</u> <u>Undo</u> from the main menu.

#### Short Cut Key: Del

### **Event Duration Command**

This command is used to adjust the length of the current note, and the start time of all subsequent events.

A dialog box is displayed asking for the duration of the current note. Enter the note's desired length in ticks, depending on the current <u>Timebase</u>, which is displayed for you. The length of the note will be set to one tick less than the entered time, and the start time of all events following it in the track will be adjusted to the entered time.

For example, assume that the current timebase was 120, and the track contained the following:

| 0:118 Note | On | 3 | C 5 | 64 | 0:073 |
|------------|----|---|-----|----|-------|
| 1:112 Note | On | 3 | E 6 | 65 | 1:010 |
| 2:049 Note | On | 3 | F 5 | 40 | 0:080 |

If a duration command was performed on the first event, setting the duration to 1:000 (one beat), the result would be:

| 0:118 Note | On | 3 | C 5 | 64 | 0:119 |
|------------|----|---|-----|----|-------|
| 1:118 Note | On | 3 | E 6 | 65 | 1:010 |
| 2:055 Note | On | 3 | F 5 | 40 | 0:080 |

#### Short Cut Key: D

There are also short cut keys for some of the common duration commands. These are:

| <u>Dotted</u>        | Make dotted notes                           |
|----------------------|---------------------------------------------|
| <u>Triplet</u>       | Make triplets                               |
| 1                    | Turn current note into a whole note         |
| <u>2</u>             | Turn current note into a half note          |
| <u>2</u><br><u>3</u> | Turn current note into a quarter note       |
| <u>  4  5  6  </u>   | Turn current note into a eighth note        |
| 5                    | Turn current note into a sixteenth note     |
| <u>6</u>             | Turn current note into a thirty-second note |
| <u>7</u>             | Turn current note into a sixty-fourth note  |

### **Event Rest Command**

This command is used to add time to the current start time of the current event.

A dialog box is displayed asking for the length of the rest. Enter the desired rest length in ticks, depending on the current <u>Timebase</u>, which is displayed for you. The amount entered will be added to the start time of the current event, and all subsequent events in the track.

For example, assume that the current timebase was 120, and the track contained the following:

| 0:118 Note On | 3 | C 5 | 64 | 0:119 |
|---------------|---|-----|----|-------|
| 1:118 Note On | 3 | E 6 | 65 | 1:010 |
| 2:055 Note On | 3 | F 5 | 40 | 0:080 |

If a rest command was performed on the first event, entering a value of 0:2, the result would be:

| 1:000 | Note | On | 3 | С | 5 | 64 | 0:119 |
|-------|------|----|---|---|---|----|-------|
| 2:000 | Note | On | 3 | Ε | 6 | 65 | 1:010 |
| 2:057 | Note | On | 3 | F | 5 | 40 | 0:080 |

### **Event Chord Command**

This command is used to adjust the start time of the current event to be the same as the start time of the previous event, thus creating a chord.

If this command is executed on the first event in a track, the start time of the event is set to zero.

For example, assume that the current timebase was 120, and the track contained the following:

| 1:000 Note On | 3 | C 5 | 64 | 0:119 |
|---------------|---|-----|----|-------|
| 2:000 Note On | 3 | E 6 | 65 | 1:010 |
| 2:057 Note On | 3 | F 5 | 40 | 0:080 |

If a rest command was performed on the first event the result would be:

| 0:000 Note | On | 3 | C 5 | 64 | 0:119 |
|------------|----|---|-----|----|-------|
| 1:000 Note | On | 3 | E 6 | 65 | 1:010 |
| 1:057 Note | On | 3 | F 5 | 40 | 0:080 |

### **Event Search Command**

This command is used to search for an event type in the current track. When the command is used, a dialog box is displayed asking for the event type to search for. The track will then be searched for the next event of the selected type.

The <u>Next</u> and <u>Previous</u> commands can be used to quickly search for the next or previous occurrence of the event.

### **Event Next Command**

This command is used to search for the **next** occurrence of an event in the current track. The event type to search for is selected through the <u>Search</u> command. This command will search forward in the current track looking for an event of the correct type. If one is found, then the track is positioned at the event.

# **Event Previous Command**

This command is used to search for the **previous** occurrence of an event in the current track. The event type to search for is selected through the <u>Search</u> command. This command will search backward in the current track looking for an event of the correct type. If one is found, then the track is positioned at the event.

### **Event Dotted Switch**

This switch modifies the current quick duration commands so that the durations that they specify are increased by half. If this switch is on, a quick duration of a <u>Half Note</u> is equal to three beats instead of two.

If this switch is on and the <u>Triplet</u> switch is also on, then the quick duration commands are normal. This is because the Triplet switch decreases the duration by 2/3 and the Dotted switch increases the duration by 1 1/2.

# **Event Triplet Switch**

This switch modifies the quick duration commands so that the durations that they specify are decreased. If this switch is on, three notes will fit in the time that two notes would have fit in before.

If this switch is on and the <u>Dotted</u> switch is also on, then the quick duration commands are normal. This is because the Triplet switch decreases the duration by 2/3 and the Dotted switch increases the duration by 1 1/2.

# **Event Whole Note Command**

This command is a quick way of specifying a <u>Duration</u> of 4 times the current <u>Timebase</u> for the currently selected note. In 4/4 time, this would equal one whole note.

# **Event Half Note Command**

This command is a quick way of specifying a <u>Duration</u> of two times the current <u>Timebase</u> for the currently selected note. In 4/4 time, this would equal one half note.

# **Event Quarter Note Command**

This command is a quick way of specifying a <u>Duration</u> equal to the current <u>Timebase</u> for the currently selected note. In 4/4 time, this would equal one quarter note.

# **Event Eighth Note Command**

This command is a quick way of specifying a <u>Duration</u> of half the current <u>Timebase</u> for the currently selected note. In 4/4 time, this would equal one eighth note.

# **Event Sixteenth Note Command**

This command is a quick way of specifying a <u>Duration</u> of one quarter of the current <u>Timebase</u> for the currently selected note. This is normally equal to one sixteenth note.

# **Event Thirty-second Note Command**

This command is a quick way of specifying a <u>Duration</u> of one eighth of the current <u>Timebase</u> for the currently selected note. This is normally a one thirty-second note.

# **Event Sixty-fourth Note Command**

This command is a quick way of specifying a <u>Duration</u> of one sixteenth of the current <u>Timebase</u> for the currently selected note. This is normally a one sixty-fourth note.

# **Options ROL Pitch Wheel**

The Options ROL Pitch Wheel switch is used to determine whether MIDI Pitch Wheel events are to be generated when importing a ROL file.

If this switch is on (checked), then Pitch Wheel events will be generated when a ROL file is imported with the <u>File Import</u> command. All ROL files contain pitch wheel events, which if translated often cause the resulting MIDI file to sound "off". Under normal circumstances, it is probably best to turn this switch off. If you wish to remove pitch wheel events after the file has been imported, the <u>Track Filter Events</u> command can do this.

### **Options ROL Save Patches**

The Options ROL Save Patches switch controls whether the patch re-mapping specified when importing a file will be saved in the INI file.

When a ROL file is imported with the <u>File Import</u> command, a dialog box is displayed which allows you to specify MIDI patch numbers for each of the instruments in the original ROL file. If this switch is on (checked), then when Ok is pressed to apply this re-mapping, then the assignments you have made will be kept for next time. Over time, this will make importing ROL files easier, since the proper assignment of patches is already known.

### **Options Preferences Command**

The Options Preferences Command is used to customized WinJammer to your machine and preferences. The following changes can be made.

**Patch Base** controls the first patch number used by your MIDI instrument. This only effects the way patch numbers are displayed and entered. Some companies such as Roland and Yamaha number their patches from 1 through 128, while other manufactures number patches from 0 through 127. Default is 1.

**Middle C Octave** controls the octave number assigned to middle C. Again different manufactures have chosen to use different notation, so WinJammer allows you to choose which ever octave is better for you. For example Yamaha uses C3 for middle C, while Roland uses C4. Default is C5.

**Note Width** controls the number of beats that can be fitted onto one maximized Piano Roll window. A higher number will show more beats on the screen, although each note will be narrower. Default is 16.

**Note Height** controls the height of a note in the Piano Roll window. This is actually the number of pixels used to draw the note's rectangle on the screen, and must be an odd number. Default is 5. A value of 5 is suggested for a VGA screen.

**Velocity Scale** is an amount used to divide a note's velocity by to determine the height of the line to display. A scale amount of 1 will cause the velocity area of the Piano Roll screen to be larger than it would be with a scale of 4. Default is 4.

# **Options Relative**

This switch controls the interpretation of a change in an event's starting time when the <u>Edit</u> <u>Event</u> command is used.

If the switch is off, a change in the start time of an event will cause the event to be moved to a new location in the track.

If the switch is on, WinJammer moves this event to the new starting time, and shifts all events following it in the track as well. If the new time entered is before the start time of the previous event in the track, the time is considered to be invalid, and no change is made.

With the switch on, it's very easy to insert a rest into a track, or perform a bit of manual quantising.

# **Options Velocity Switch**

This switch determines whether the velocity of each note is shown in the Piano Roll window.

If the switch is on, each note will cause a vertical line to be displayed showing a graphic representation of the note's velocity. The longer the line, the higher the velocity. For reference purposes, a horizontal line is drawn representing the height of a velocity of 64.

# **Options Dashed Lines Switch**

This switch determines whether or not dashed lines are drawn in the Piano Roll Screen.

If on, dashed lines are drawn wherever a line would normally go. For example, if the Alto Clef is not displayed and dashed lines are on, Middle C would have a dashed line drawn through it.

Dashed lines are intended to help locate a note that is off the normal staff lines.

# **Options Clef Switches**

WinJammer will display three different types of clefs in the Piano Roll screen.

Most piano music uses a "grand" clef, which includes a treble and bass clef. Guitar music, "fakebooks" etc often only contain a treble clef. Some orchestral instruments such as a Viola use the Alto clef, which has Middle C as its middle line.

You can select which clefs you would like to see in the <u>Piano Roll</u> screen. Regardless of the clef chosen, middle C is always located in the centre of the screen. If an Alto clef is chosen, neither a Treble or Bass clef can be shown as they would overlap.

# **Options Sound Event**

This switch is used to determine whether WinJammer should play each note as it is selected in either the Track List or Piano Roll windows.

If this switch is on, as each event is selected in the Track List or Piano Roll windows, the event is sent as well. If the event is a note event, the length of the note will be about half a second. If you move rapidly between notes, the last note will be cut off to avoid slowing your movement down.

#### **MIDI File Format**

WinJammer will read and write standard MIDI format song files. This is a common format supported by most of the music programs on the market today. It is also standard format between different machines and operating systems.

WinJammer will read MIDI files, any format. Reading a format other than 0 or 1 will cause a warning to be displayed, because these are the only formats WinJammer understands. The only other currently defined format is type 2, which consists of multiple tracks which play one at a time. It should be possible to edit a format 2 file into a valid song using WinJammer.

WinJammer always saves files as format 1. The maximum number of tracks in the file is 64. If a format 0 file must be created, merge all tracks into track zero and save the file. Then patch the 10th byte with a binary editor (debug will do) to turn the 10th byte from a 1 into a 0. An option to save as a format 0 file may be added in a future release of WinJammer.

All MIDI channel events are supported (status bytes from 0x80 through 0xEF). None of the MIDI non-channel events (status bytes from 0xF0 through 0xFF) are supported in a track. In particular this means that tracks cannot contain a System Exclusive message. Support may be added for this at a later time. WinJammer does support System Exclusive messages through the MIDI <u>System Exclusive</u> command.

WinJammer supports only a subset of the possible meta events which can occur in a file. WinJammer is capable of reading files containing any meta event, however only a few are recognized (the rest are ignored). The only supported meta events are:

| 5    | , , , , , , , , , , , , , , , , , , , , |
|------|-----------------------------------------|
| 0x03 | Track Name                              |
| 0x04 | Instrument Name (patch name)            |
| 0x2F | end of track                            |
| 0x51 | Tempo                                   |
| 0x58 | Time Signature                          |
| 0x59 | Key Signature                           |
|      |                                         |

All tracks containing MIDI Note Off messages (status byte 0x80 through 0x8F) will have these events mapped into Note On commands with a velocity of zero. This will normally result in a smaller track because a new status byte does not always have to be output (MIDI running status). Files can be further compressed by using a different track for each MIDI channel, and possibly using separate tracks for continuous events (pitch wheel, channel after touch, note pressure).

MIDI Format type 0 files contain only one track, which has all of the meta events as well as the data streams for each MIDI channel. Whenever a type 0 file is loaded, it's suggested that the track should be split in order to form a valid type 1 file. This will also assist in editing/voicing the song.

MIDI Format type 1 files are supposed to contain only non-note events in track 0 (tempo changes, time signature changes etc). All other tracks are only supposed to contain MIDI events. While WinJammer does not require this to be true, it is a good way to organize your song's tracks. You should certainly follow this rule if you expect to use the saved file with any other sequences.